# 東村山市地理情報システム 操作説明書

### 内容

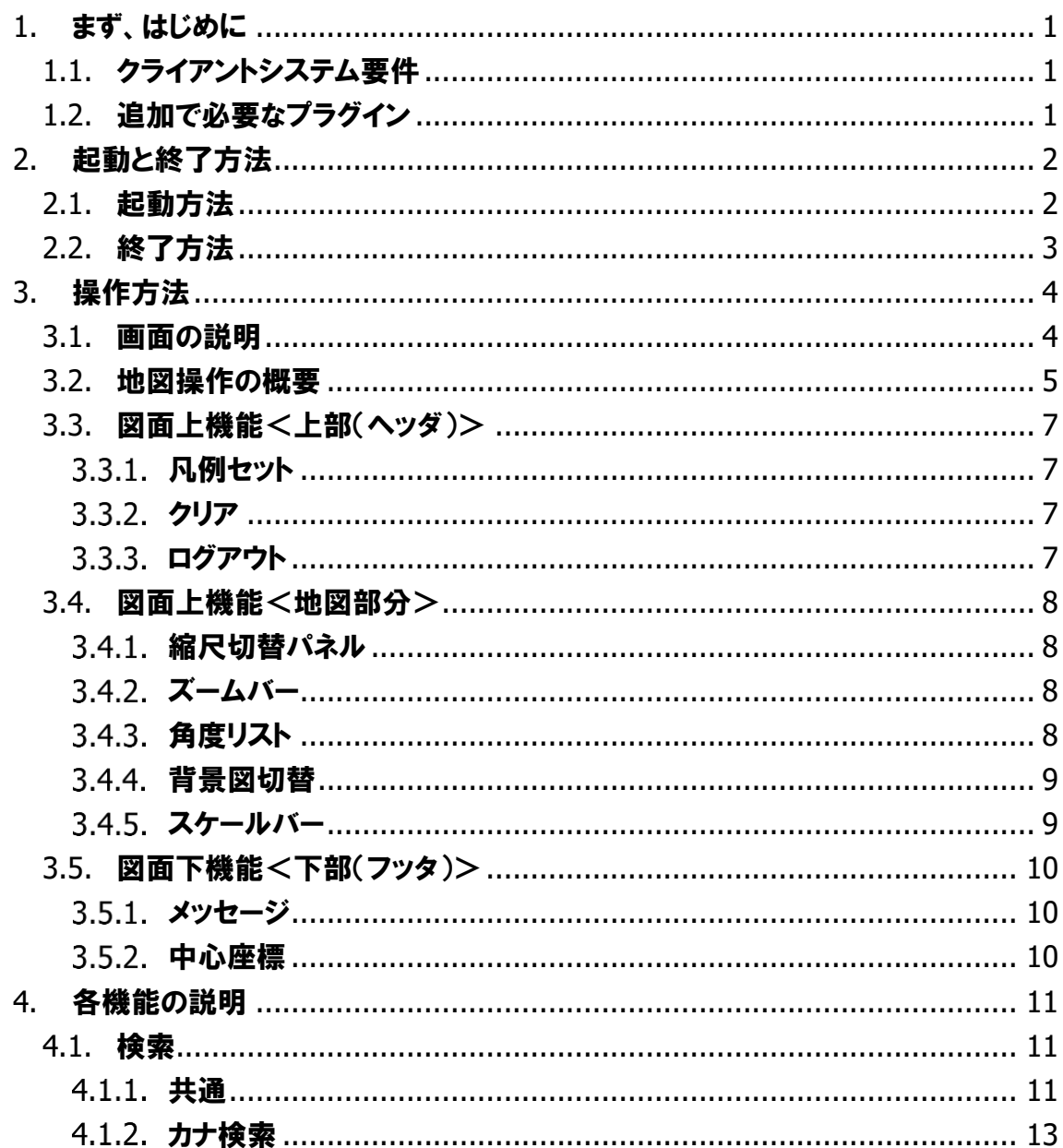

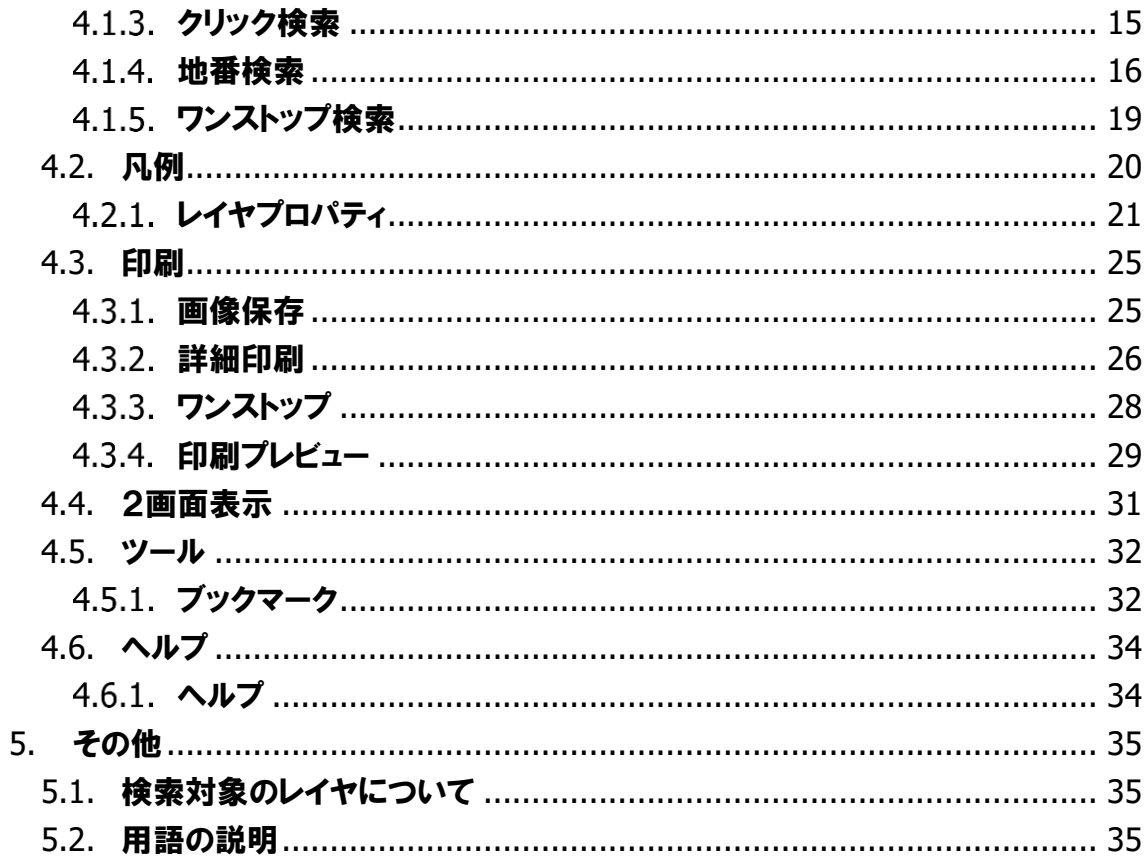

## <span id="page-2-0"></span>1. まず、はじめに

WebGISを使用する場合の必要条件について説明します。 本書は庁外公開版の操作説明書です。

## <span id="page-2-1"></span>1.1. クライアントシステム要件

\*インターネットに接続可能な環境が必要です。

ブラウザ上でURLを開くことで起動します。

対応ブラウザは以下を想定しています。

| 役割       | ブラウザ名                    | バージョン      |
|----------|--------------------------|------------|
| Web ブラウザ | <b>Internet Explorer</b> | 11以上       |
|          | Microsoft Edge           | $\times 1$ |
|          | Google Chrome            | $\times 1$ |
|          | <b>FireFox</b>           | 50以上       |
|          | Safari                   | 10以上       |

\*JavaScript を使用しています。 無効にされている場合は JavaScript を有効にしてく ださい。

\*ポップアップの表示を有効にしてください。

画面解像度:1024×768 以上を想定しています。

メモリ:ブラウザで利用可能なメモリが2GB以上を想定しています。

## <span id="page-2-2"></span>1.2. 追加で必要なプラグイン

追加で必要なプラグインはありません。

## <span id="page-3-0"></span>2. 起動と終了方法

## <span id="page-3-1"></span>2.1. 起動方法

#### ・東村山市地理情報システムのサイトへアクセスします。

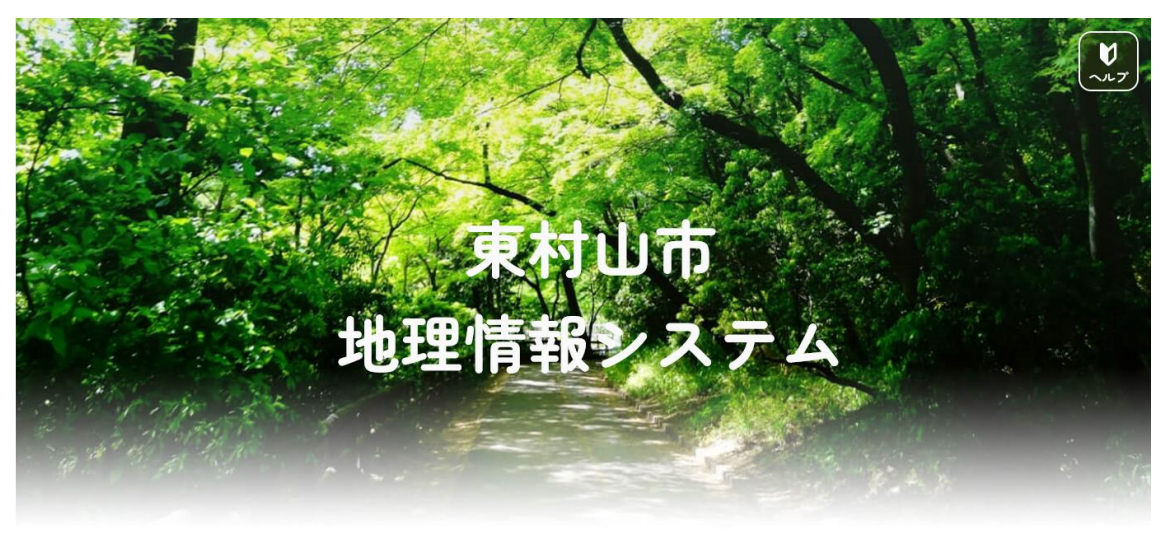

東村山市における都市計画情報、認定路線網図、その他情報を皆様にわかりやすく公開・提供するサイトです。下記の利用条件をご確認の上、ご利用ください。

### ・画面を下へスクロールして【ご利用条件】に [同意する]をクリックします。

### |ご利用条件

- 1. 東村山市は、このシステムが利用者の特定の目的等に使用されても有用であることを保証しません。
- 2. 東村山市は、このシステムの利用によって発生する直接又は間接の損失、損害等について、一切の責任を負いません。
- 3. 権利や義務の発生するもの及び取り引きの資料とするものなど、重要な情報については必ず担当課の窓口でご確認ください。
- 4. 本サービスで提供するすべての地図情報の著作権は東村山市にあります。著作権法上認められた行為を除き、掲載されている内容を無断で複製・転用することを禁  $1:7 \pm 4$

 $\overline{\mathbf{M}}$ 

5. 本サービスでは提供する地図情報の完全なる正確性及びすべての利用者のコンピューター上で正常に動作することを保証いたしません。

- 6. 表示に利用している地図は、土地の境界を示すものではありません。また、精度を超える縮尺に拡大すると、表示位置や現況との差異が発生します。
- 7. データ更新や保守あるいは緊急時の場合などには、予告なく本サービスの一部または全部を中断することがあります。
- 8. 本サービスは、機能の改良等に伴い、予告なく変更される場合があります。
- 9. このシステムは、運用の都合上、利用を制限する場合があります。

同意する

・閲覧する地図のアイコンをクリックします。

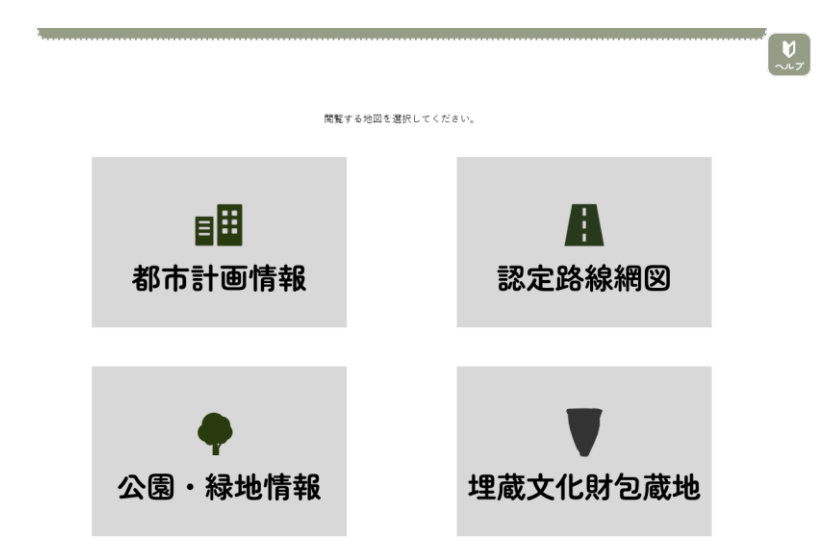

・閲覧する地図の同意文に同意したうえで「地図を見る」をクリックします。

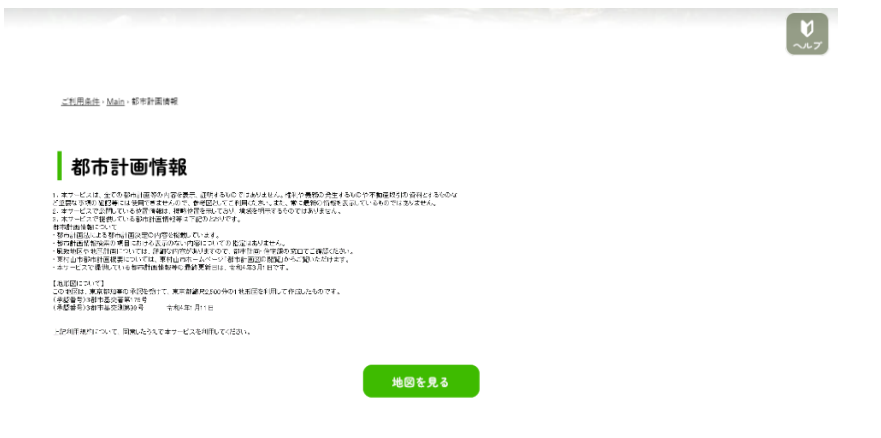

## <span id="page-4-0"></span>2.2. 終了方法

・画面右上にある「ログアウト」ボタンをクリックします。

#### ログアウト

・ブラウザの「×」(クローズ)ボタンをクリックします。

<span id="page-5-0"></span>3. 操作方法

## <span id="page-5-1"></span>3.1. 画面の説明

起動すると以下のような画面が表示されます。

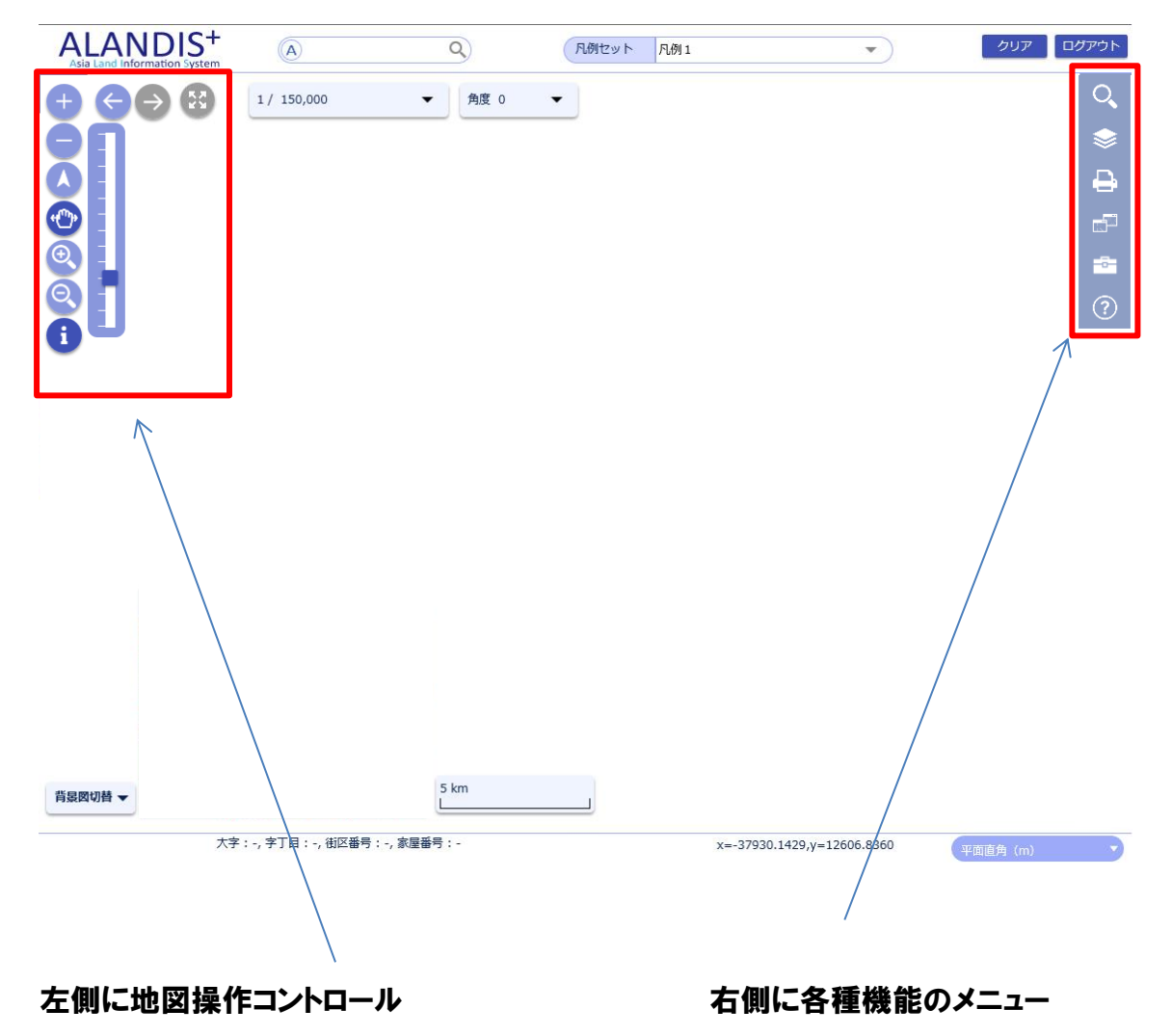

## <span id="page-6-0"></span>3.2. 地図操作の概要

・地図上を左ドラッグでパンします。

・マウスのホイールの上下で拡大・縮小します。

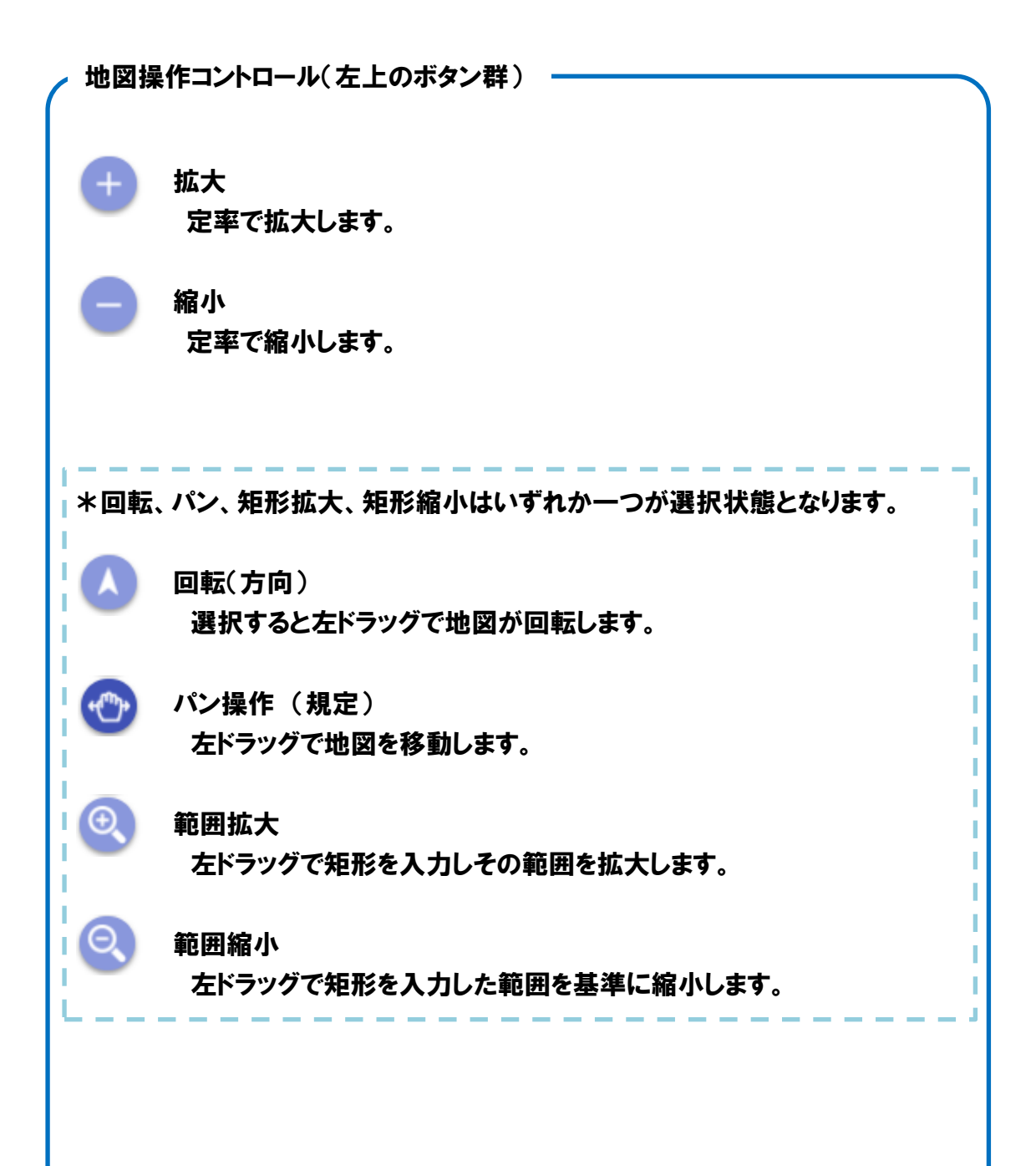

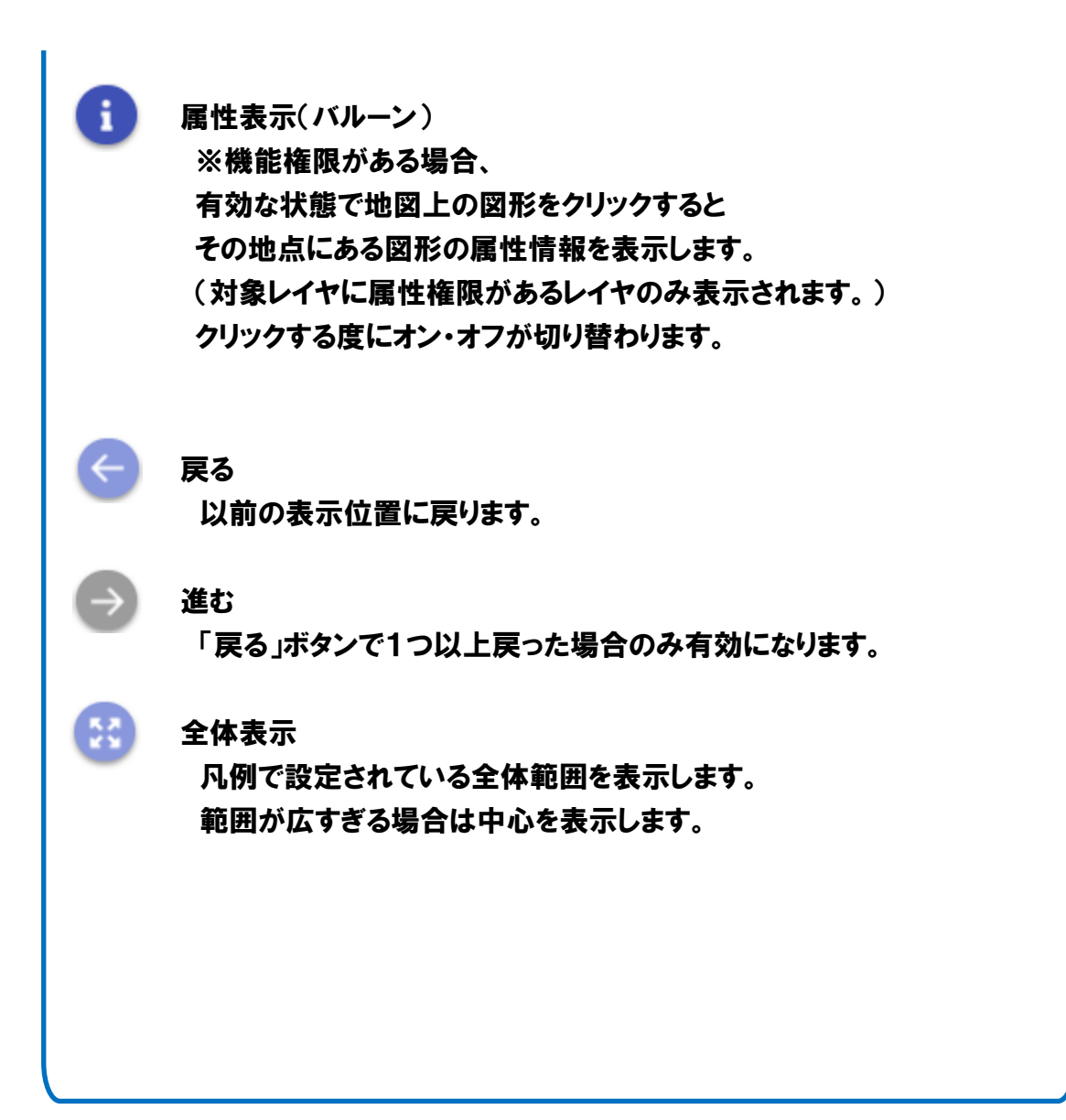

## <span id="page-8-0"></span>3.3. 図面上機能<上部(ヘッダ)>

<span id="page-8-1"></span>3.3.1 凡例セット

凡例セット 九例②  $\overline{\phantom{a}}$ 

表示中の地図が何の地図かが表示されます。

3.3.2. クリア

<span id="page-8-2"></span>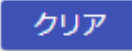

検索結果で選択中の表示等を消したい場合にクリックするとクリアします。

3.3.3. ログアウト

<span id="page-8-3"></span>ログアウト 終了します。

## <span id="page-9-0"></span>3.4. 図面上機能<地図部分>

<span id="page-9-1"></span>3.4.1 縮尺切替パネル

 $1/2.500$ 

現在の縮尺が表示されます。 ▼をクリックすると縮尺の一覧が表示されるので、 任意の項目をクリックすることで縮尺を切り替えます。 また、数値部分をクリックすると直接値を入力すること ができます(入力値が縮尺の上下限を超える場合は、 変更前の縮尺に戻ります)。

<span id="page-9-2"></span>3.4.2 ズームバー

ズームバーを使って地図の縮尺を変更できます。

### <span id="page-9-3"></span>3.4.3 角度リスト

角度 0  $\bullet$ 現在の角度が表示されます。 ▼をクリックすると角度の一覧が表示されるので、 任意の項目をクリックすることで角度を変更します。 また、数値部分をクリックすると直接値を入力する ことができます。角度リストの値はシステム単位で 設定が可能です。

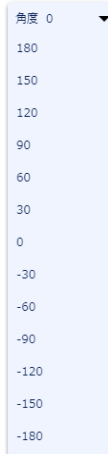

 $1/50,000$ 

 $1/250$  $1/500$  $1/1.000$ 

 $1/2,500$  $1/5,000$  $1/7,500$  $1/10.000$  $1/20,000$  $1/50,000$  $1/100,000$  $1/150.000$  $1/250,000$ 

 $\ddot{\phantom{0}}$ 

### <span id="page-10-0"></span>3.4.4 背景図切替

### 背景図切替 ▼

ボタンをクリックすると切り替え可能な背景図の一覧が表示されます。 一覧をクリックすると背景図を切り替えます。

### 3.4.5. スケールバー

<span id="page-10-1"></span>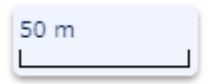

現在のスケールによる長さを示します。

## <span id="page-11-0"></span>3.5. 図面下機能<下部(フッタ)>

<span id="page-11-1"></span>3.5.1 メッセージ

通常は何も表示されません。 検索内容が見つからない場合などにフッタ左部にメッセージを表示します。

検索結果がありません。

<span id="page-11-2"></span>3.5.2. 中心座標

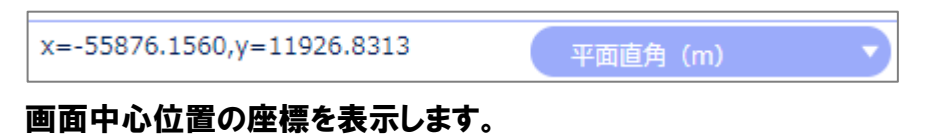

右側のコンボボックスを切り替えると表示する座標系を切り替えることができます。

## <span id="page-12-0"></span>4. 各機能の説明

以下の機能は、機能ごとに使用の可否を設定できるため、環境やデータの条件等によ り利用できない場合があります。

## <span id="page-12-1"></span>4.1. 検索

検索には以下の機能があります。

<span id="page-12-2"></span>4.1.1. 共通

各種検索機能の検索結果はグリッド、右パネルに表示されます。

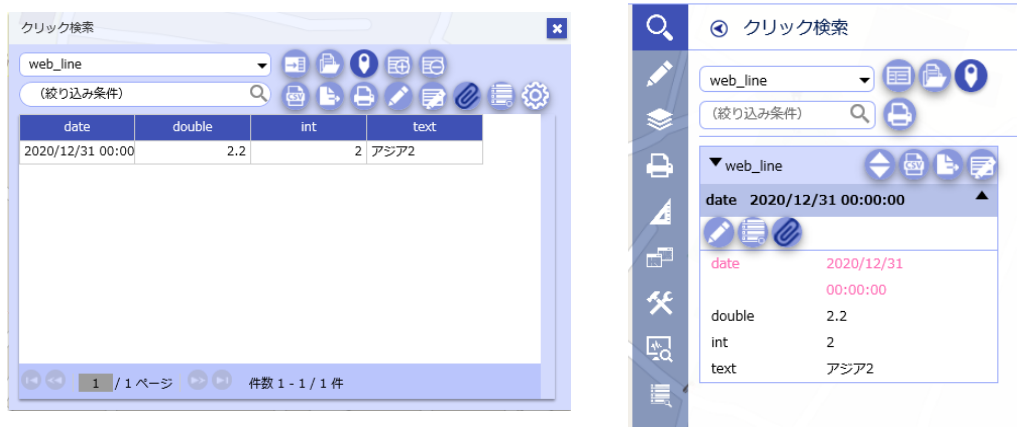

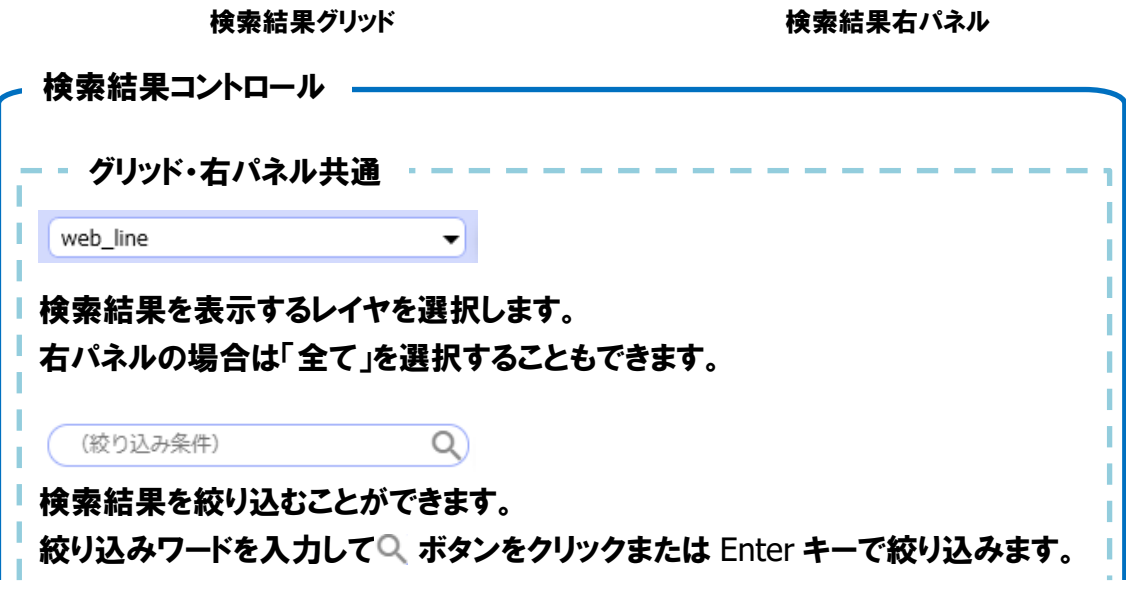

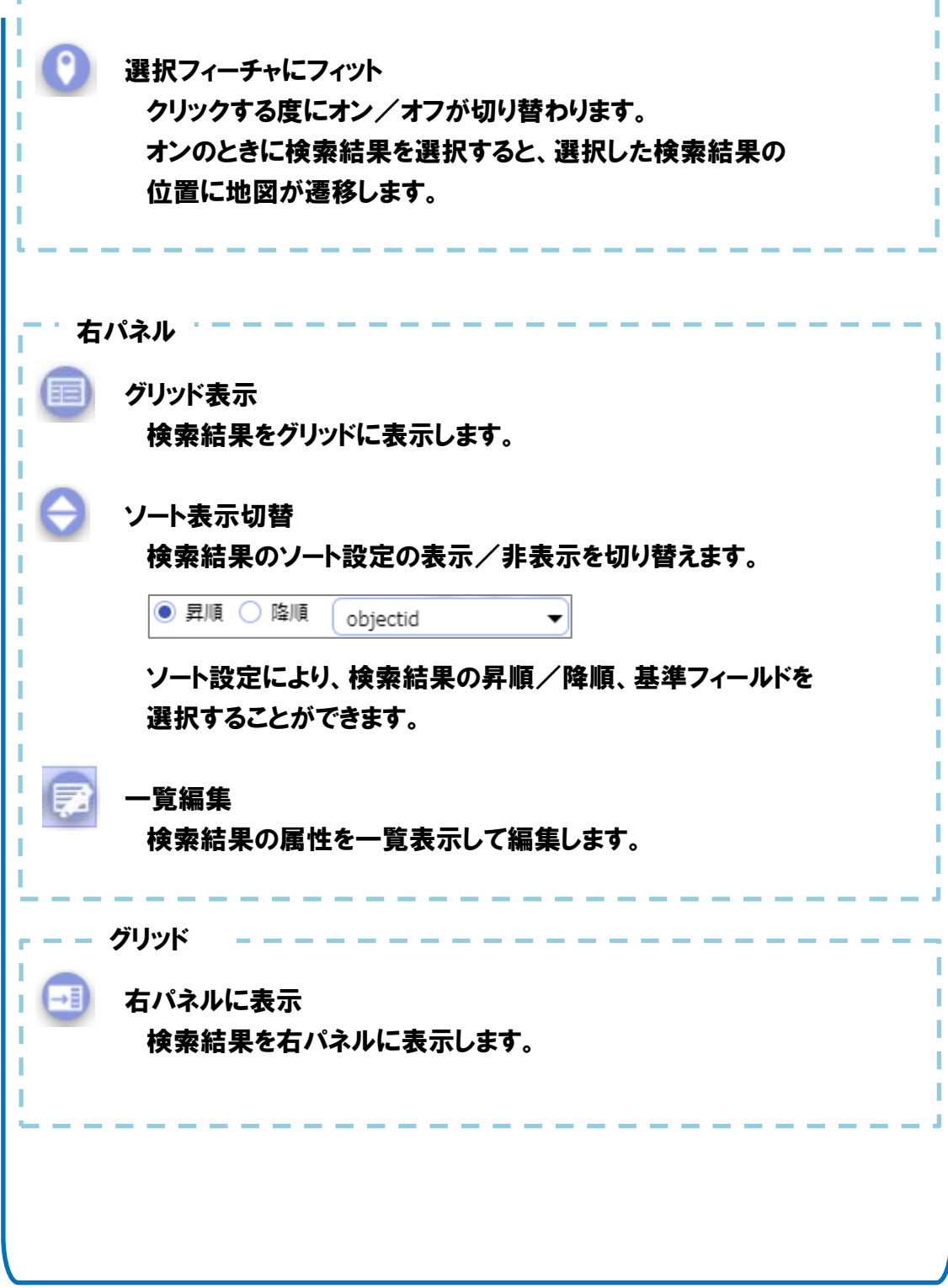

### <span id="page-14-0"></span>4.1.2. カナ検索

(1)機能説明

地番検索では大字をカナ検索できます。

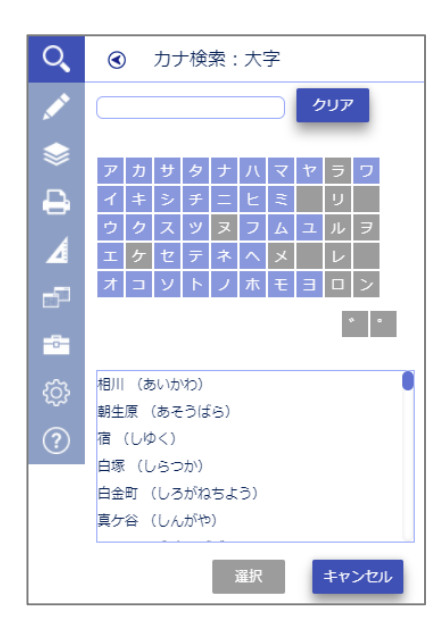

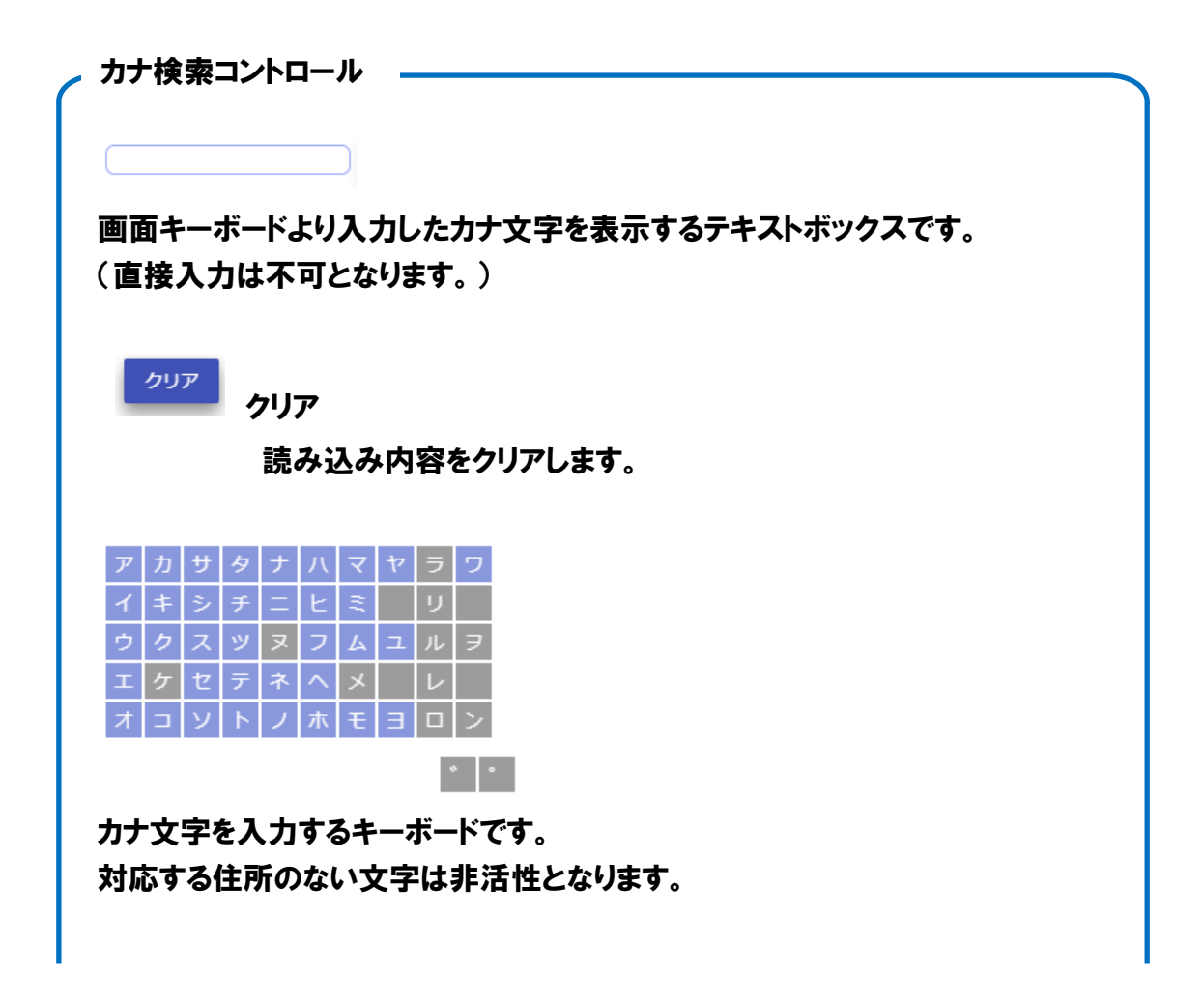

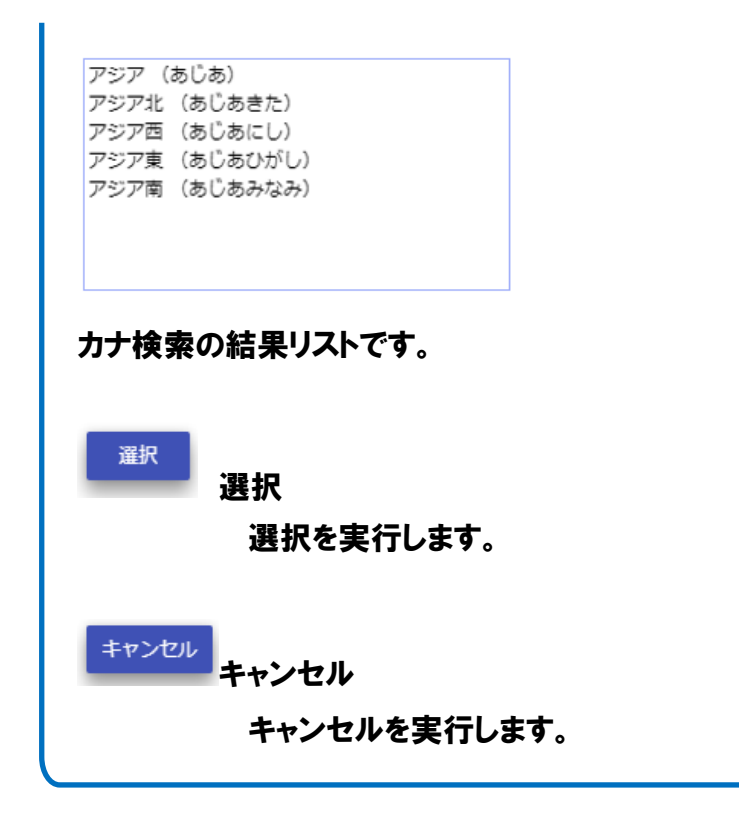

- (2)操作説明
	- ①画面キーボードでカナ文字を選択します。
	- ②上部のテキストボックスに入力したカナ文字が表示されます。

下部のボックスには選択したカナ文字に対応する住所のリストが表示されます。

- ③表示されたリストから住所のレコードを選択します。
- ④選択ボタンをクリックします。
- ⑤各検索パネルに遷移し、選択した住所が選択状態になっています。

### <span id="page-16-0"></span>4.1.3. クリック検索

#### (1)機能説明

クリックした位置にあるレイヤの属性情報を表示します。

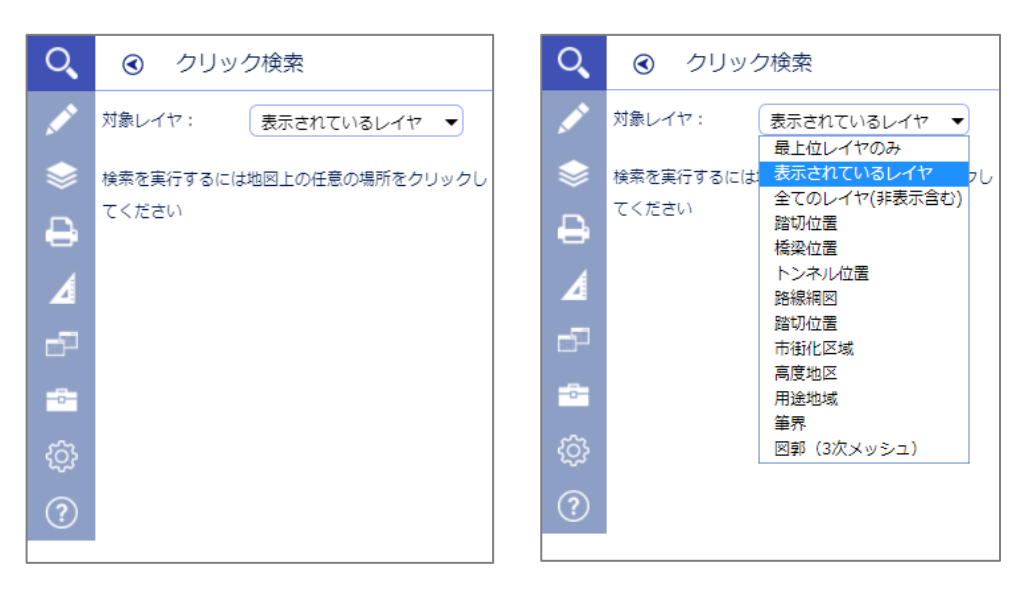

検索パネル オンランド 対象レイヤー覧

対象レイヤ:対象とするレイヤを選択することができます。 (対象レイヤの一覧には選択した凡例セットのレイヤが表示されます)

### (2)操作説明

①対象レイヤを選択します。

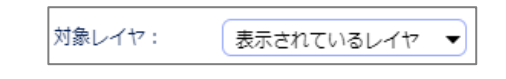

②地図上をクリックします。

③共通に記した検索結果が表示されます。

### <span id="page-17-0"></span>4.1.4. 地番検索

(1)機能説明

地番から該当する地点の属性情報を 検索します。

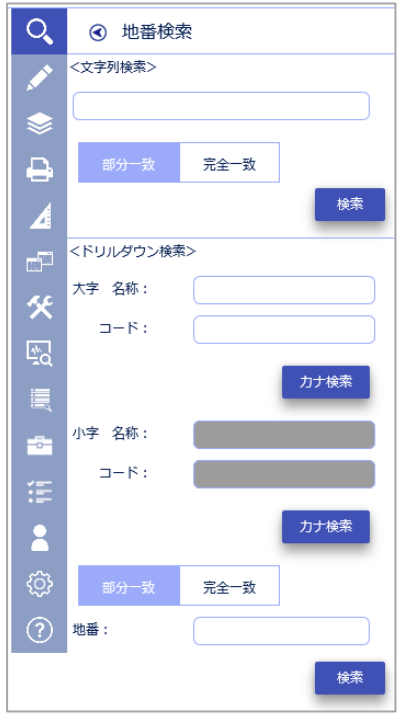

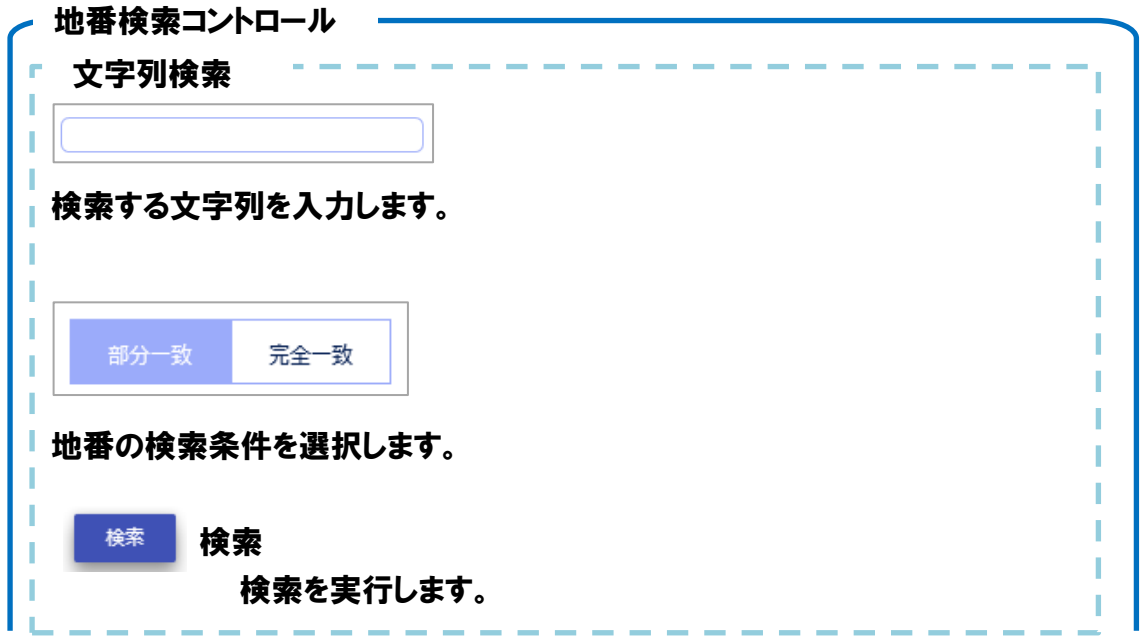

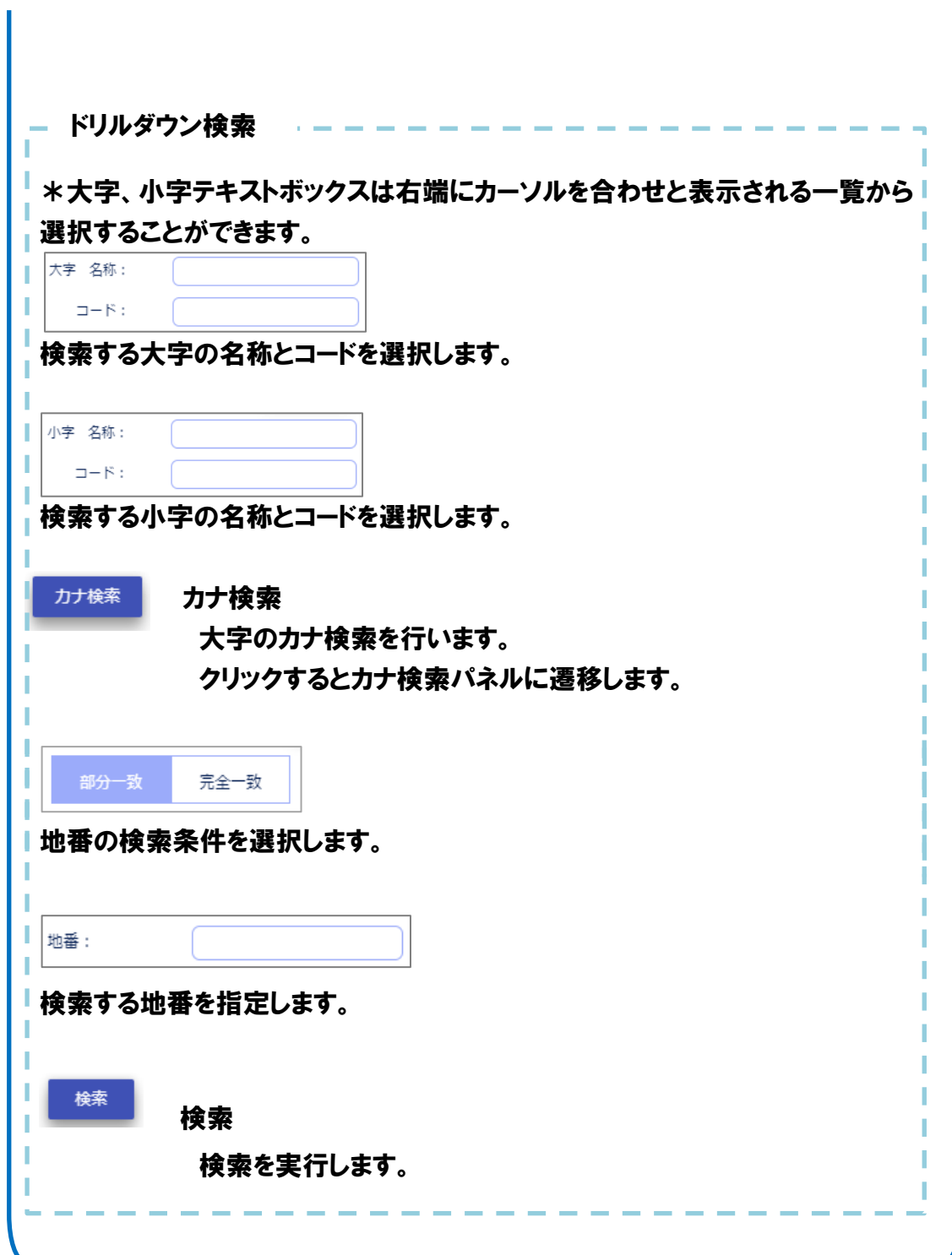

(2)操作説明

- ①大字の名称またはコードを入力または選択します。
- ②選択した名称(またはコード)に対応したコード(または名称)が自動入力されます。
- ③選択した大字に小字が存在する場合は、小字の名称、コードテキストボックスが 活性化します。
- ④小字の名称またはコードを入力または選択します。
- ⑤選択した名称(またはコード)に対応したコード(または名称)が自動入力されます。
- ⑥検索する地番を入力します。
- ⑦地番の検索条件を「部分一致」「完全一致」のいずれかに設定します。
- ⑧検索ボタンをクリックします。
- ⑨共通に記した検索結果が表示されます。
- \*検索条件の地番が空の場合、選択した大字、小字の検索結果が表示されます。

### <span id="page-20-0"></span>4.1.5. ワンストップ検索

(1)機能説明

あらかじめ設定したレイヤ、フィールドについて クリックした地点の検索結果を表示します。 ンストップ印刷と同様に検索結果を そのまま印刷することが可能です。

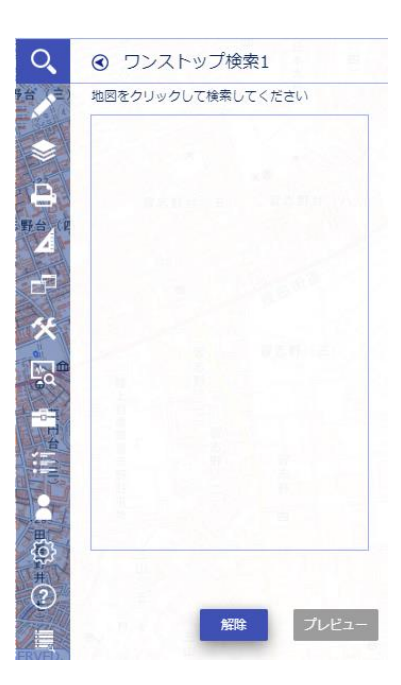

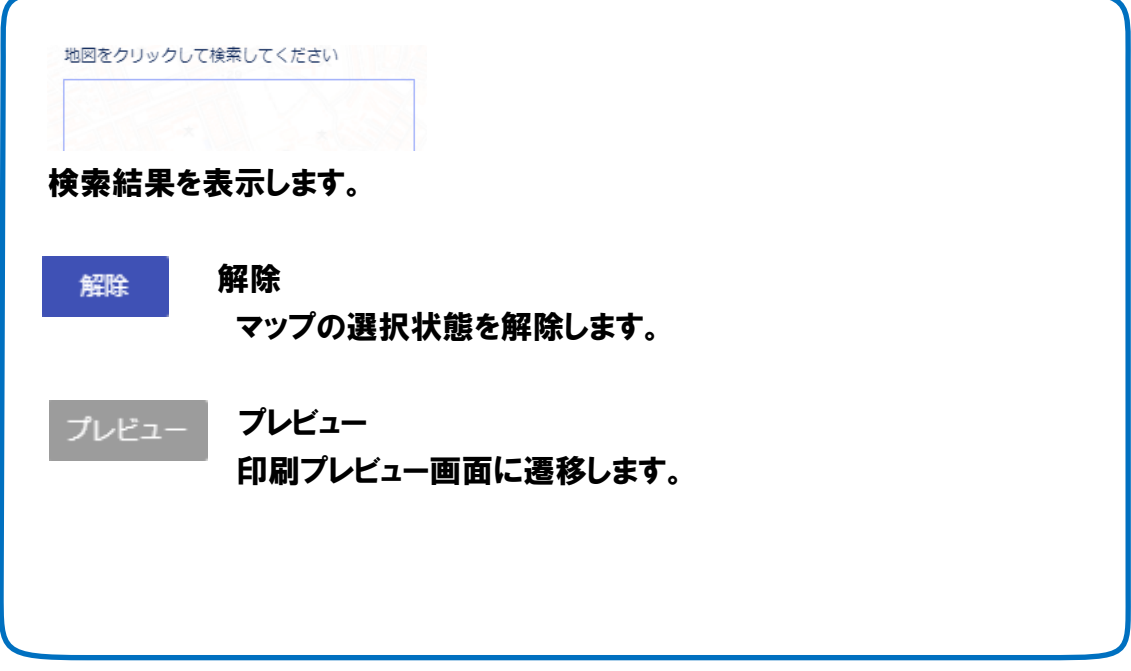

## <span id="page-21-0"></span>4.2. 凡例

レイヤの一覧を表示します。

レイヤの地図表示のオン/オフを切り替えることができます。

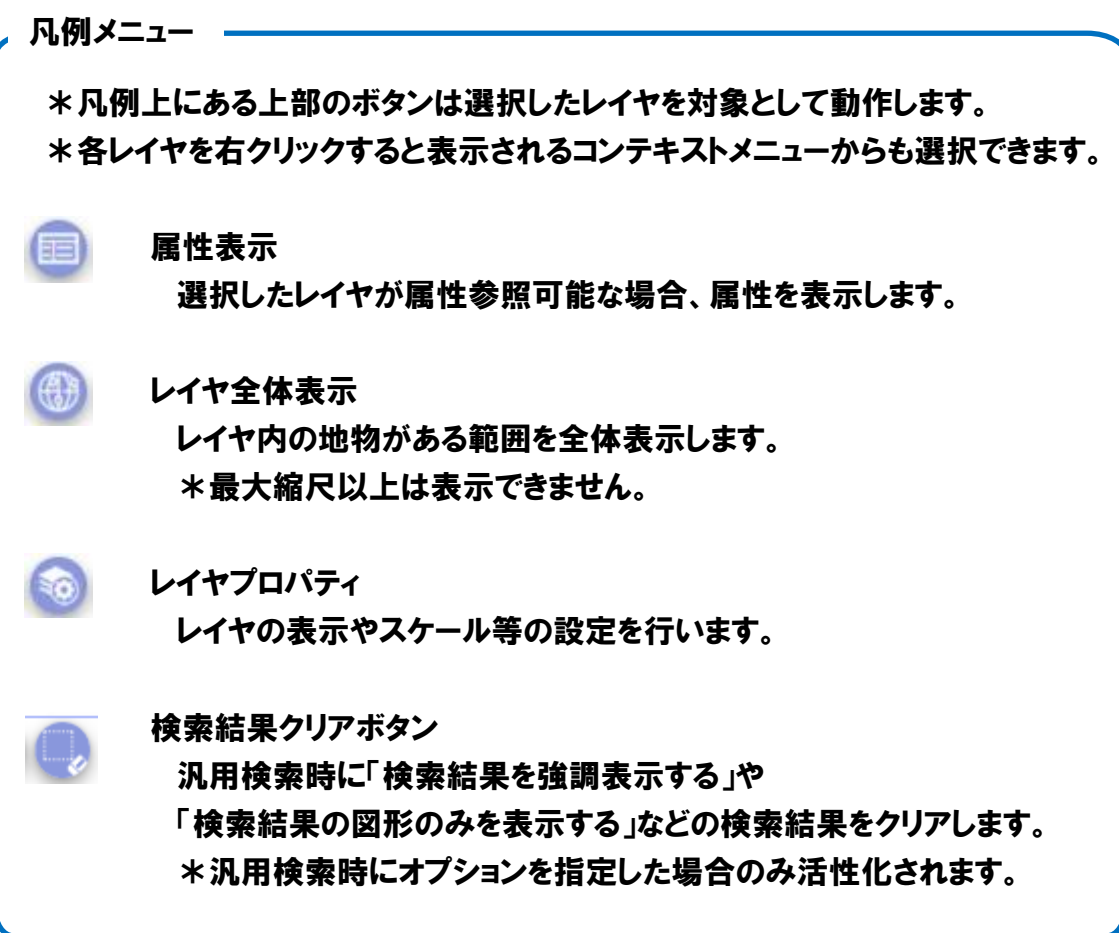

### <span id="page-22-0"></span>4.2.1. レイヤプロパティ

選択したレイヤの設定を行います。

スタイル、グラフ、ラベル、表示、フィルタの 5 つのタブがあります。

スタイル グラフ ラベル 表示 フィルタ

(1)スタイル設定

スタイル

選択したレイヤのスタイルを設定します。 上部のコンボボックスで通常表示・等級色表示、個別値を切り替えます。

ⅰ)通常表示

(通常表示 ▼)

対象レイヤ全体のスタイルを変更します。

ⅱ)等級色表示

等級色表示 ▼)

対象レイヤから選択したフィールドの値により分類した等級色で スタイルを設定します。 分類した各シンボルは両端の色を指定することで グラデーション表示することができます。 \*個別に色を設定することもできます。

グラデーション **TER** I۷

分類したシンボルごとにラベルを設定することができます。

分類しきい値の設定 分類の閾値設定画面に遷移します。 閾値を任意の値に変更することができます。 ⅲ)個別値

個別値 ▼

対象レイヤから選択したフィールドの個別値で分類してそれぞれの スタイルを設定します。 分類したシンボルごとのラベルを設定することができます。

ⅳ)複数個別値

複数個別値  $\blacktriangledown$ 

複数の個別値を設定することができます。

ⅴ)クロスランキング

クロスランキング ▼)

対象レイヤから選択した2つのフィールド(縦軸と横軸)の個別値から スタイルを設定します。

(2)グラフ設定

グラフ

対象グラフを設定します。

グラフの表示・非表示を切り替えることができます。

【✔】 グラフ表示

グラフ設定では以下の項目を設定することができます。

・グラフの種類置(円グラフ、棒グラフ)

・サイズ

**・X オフセット** 

・Y オフセット

・対象フィールド

(3)ラベル設定

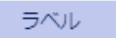

対象レイヤのラベルを設定します。

ラベルの表示・非表示を切り替えることができます。

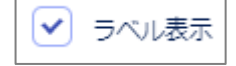

ラベル設定では以下の項目を設定することができます。

・表示位置(自動、任意)

・ラベル表示の重なり許容の可否、常に水平・ラインと平行の可否

- ・ラベル表示するフィールド
- ・色
- ・フォント
- ・サイズ
- ・位置
- ・角度
- ・ラベルのスケールフィルタ
- ・外郭線
- \*ラベル表示するフィールドは、条件式設定により複数のフィールドの結合、 複数のフィールドを改行して表示することができます。

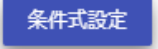

(4)表示

表示

レイヤの表示設定を行います。

レイヤのスケールフィルタを設定できます。 レイヤの透過率を設定できます。 \*ここでの設定はシンボルとラベルの両方に適用されます。 (5)フィルタ

フィルタ

レイヤのフィルタを設定します。

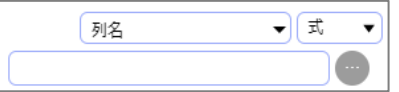

列名を選択すると右下のボタンが活性化します。 ボタンをクリックすると画面が遷移し、選択フィールドの値を 一覧から選択できます。

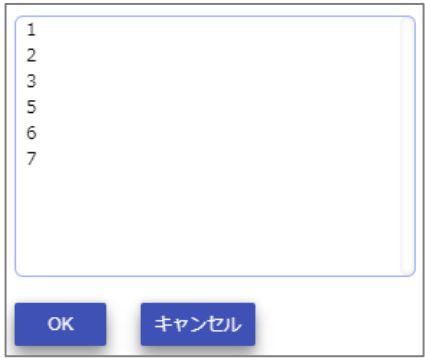

設定した条件によって絞り込まれたシンボルが地図上に表示されます。

また、カスタムチェックボックスにチェックを入れると

カスタムモードで入力することができます。

但し、条件に使用するフィールド名は物理フィールド名を指定する必要があります。

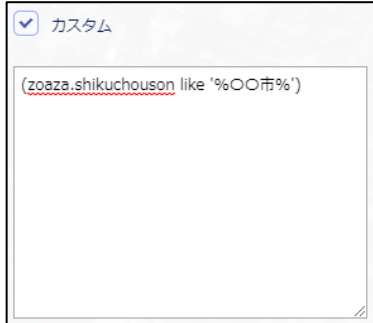

フィルタ初期化

設定したフィルタを初期化します。

## <span id="page-26-0"></span>4.3. 印刷

<span id="page-26-1"></span>4.3.1. 画像保存

画面上の選択した範囲を画像ファイル形式で保存します。 画面上をドラッグして範囲を指定すると、保存確認ダイアログが表示されます。

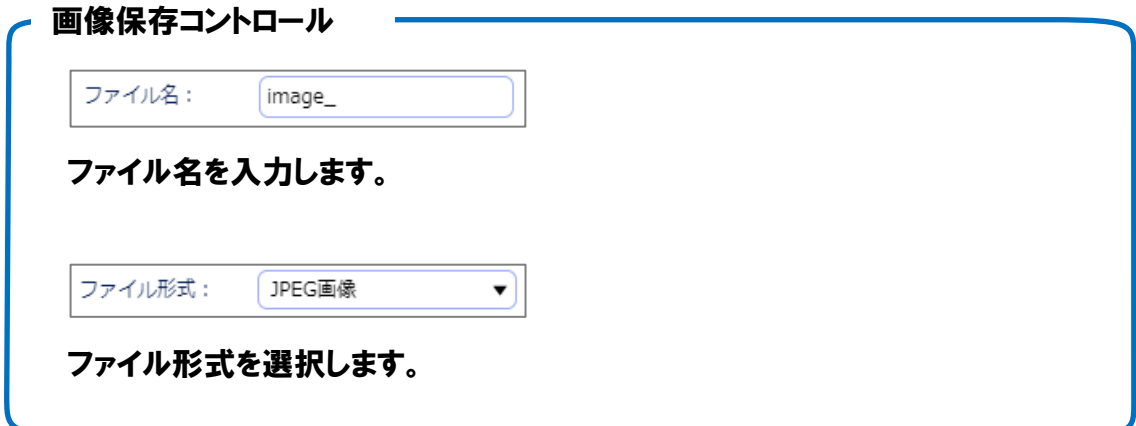

<span id="page-27-0"></span>4.3.2. 詳細印刷

地図上の枠で囲われた範囲を印刷します。

設定はプレビュー画面でも変更できます。\*枠を移動させることができます。

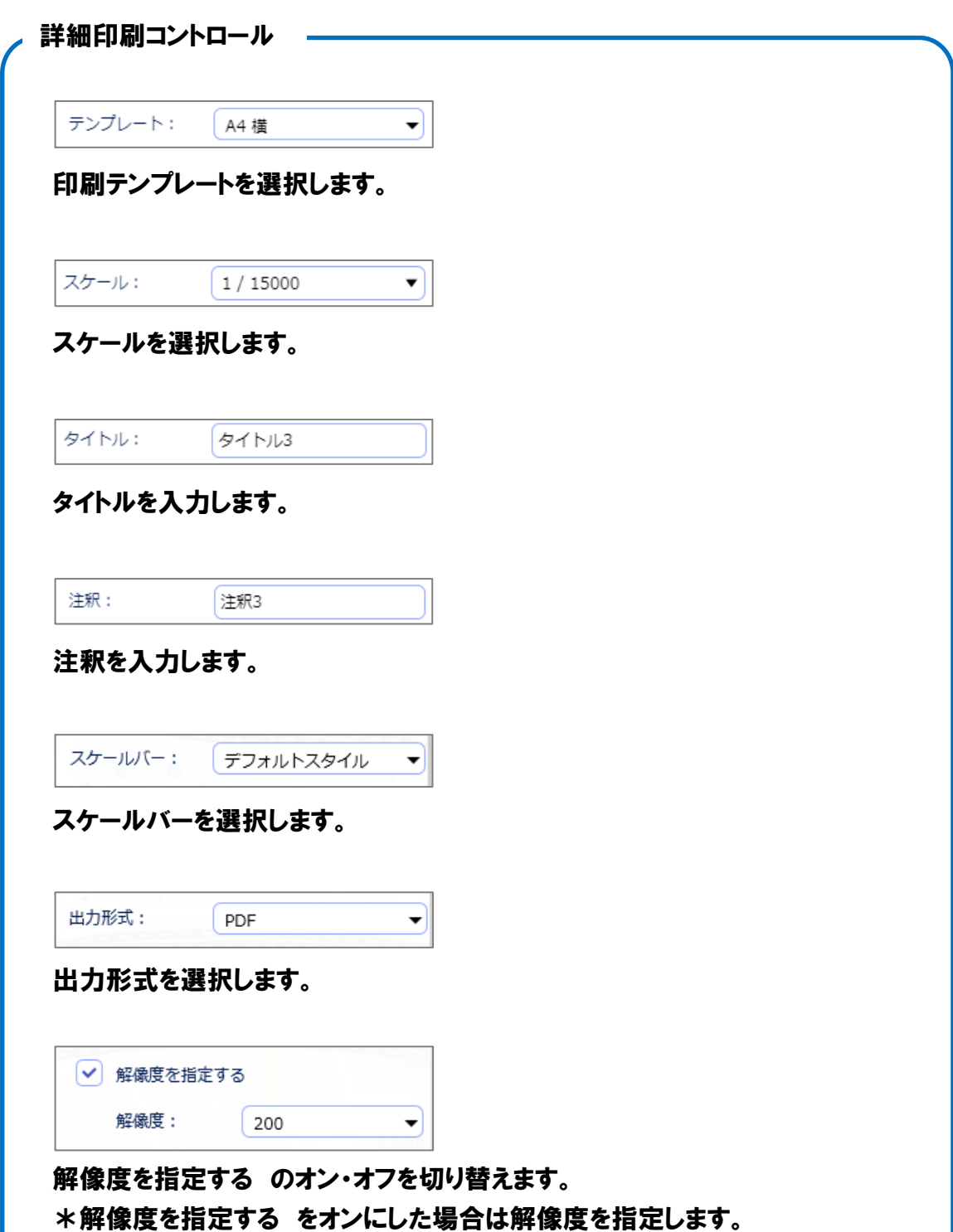

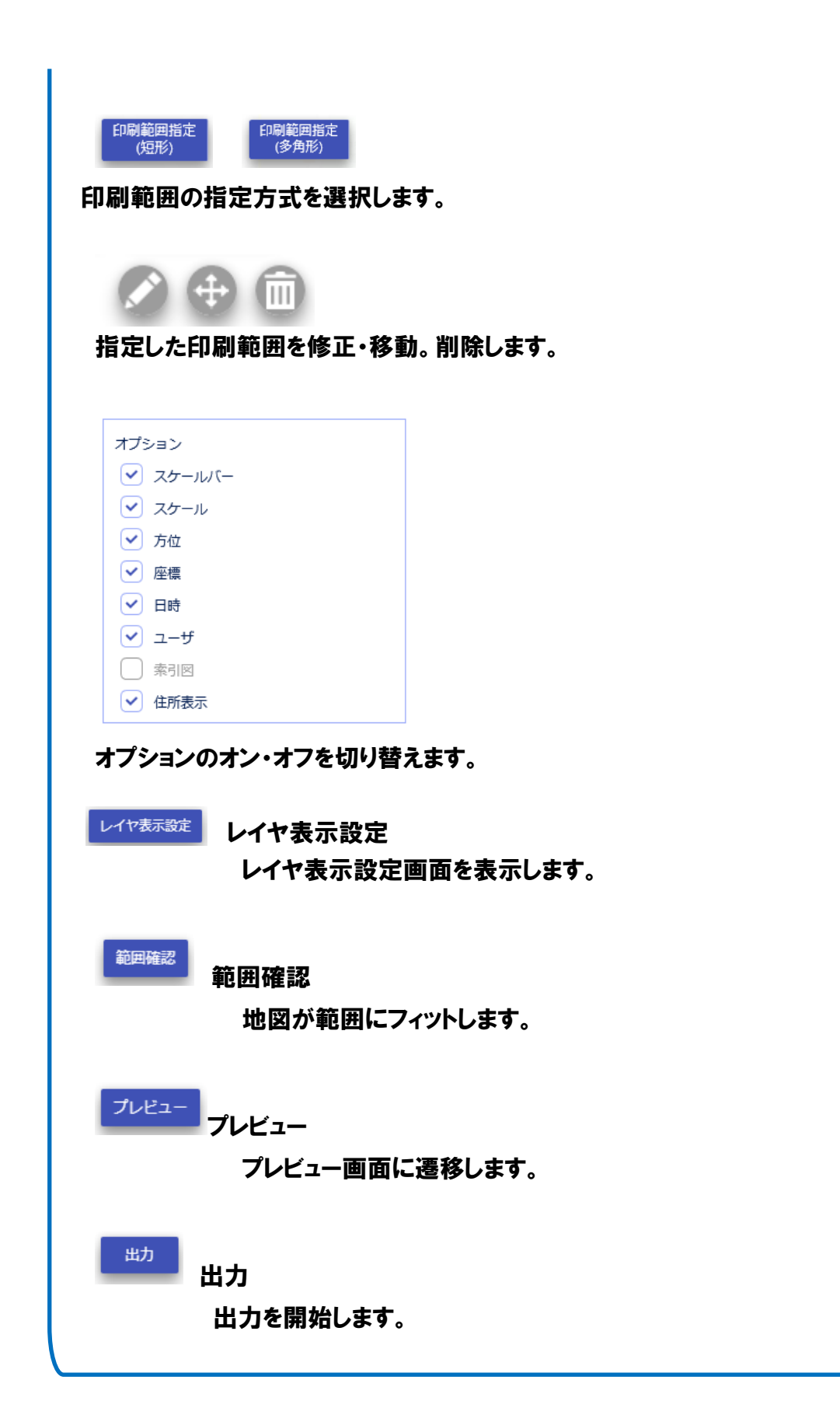

<span id="page-29-0"></span>4.3.3. ワンストップ

クリックした点または範囲指定した矩形の属性情報も含めて出力します。

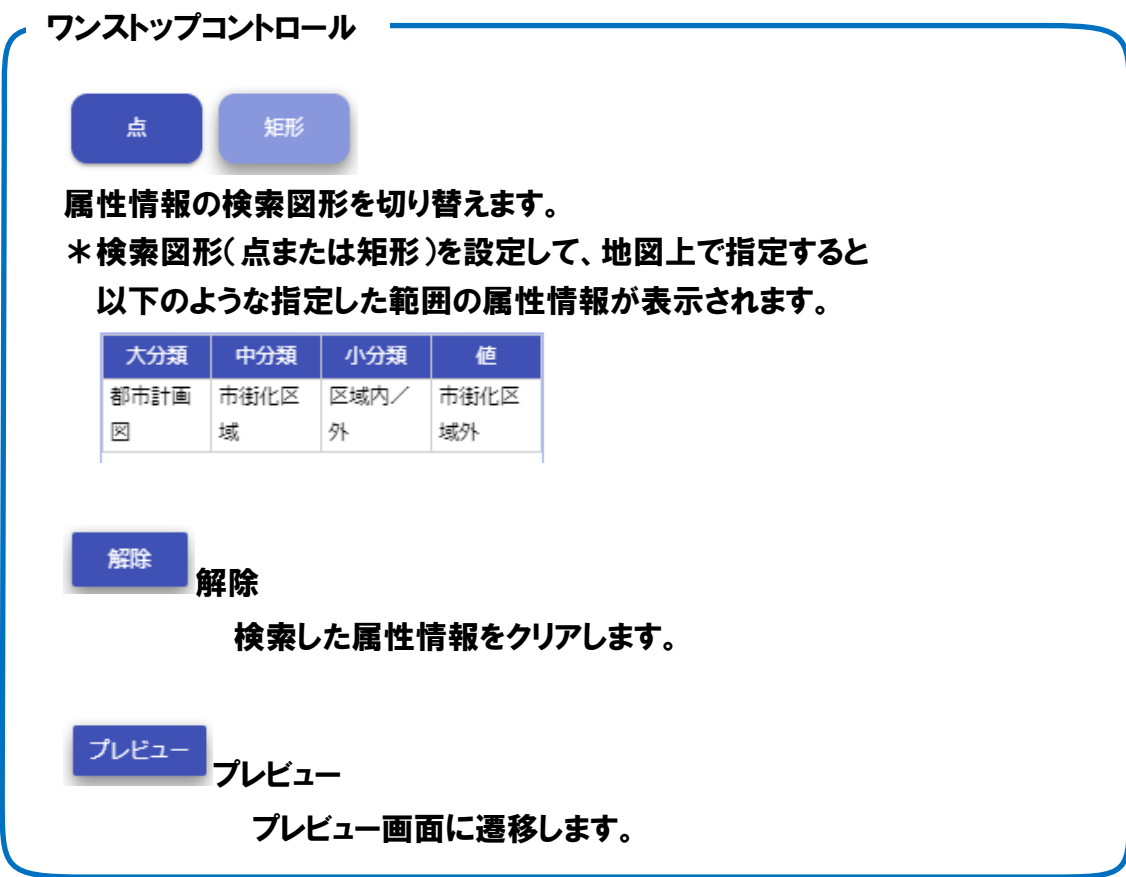

### <span id="page-30-0"></span>4.3.4. 印刷プレビュー

印刷プレビューを起動すると以下のような画面が表示されます。

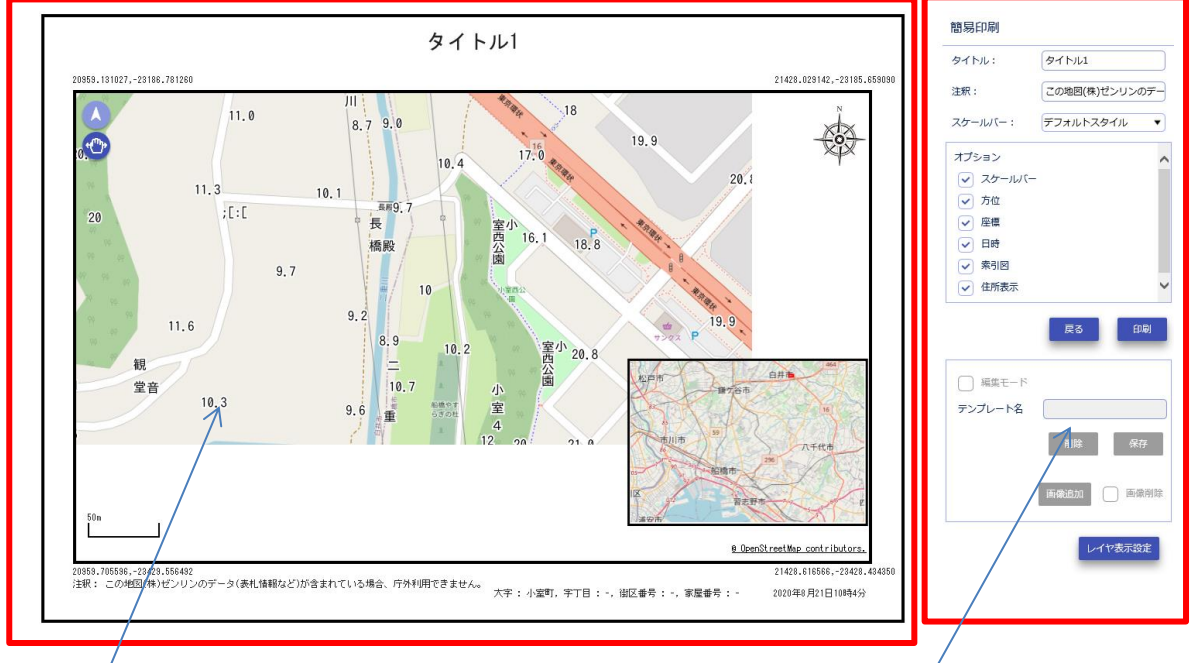

左側にプレビュー(印刷イメージ) おりには 右側に各種機能のメニュー

各種機能の設定は各印刷コントロールと同じです。

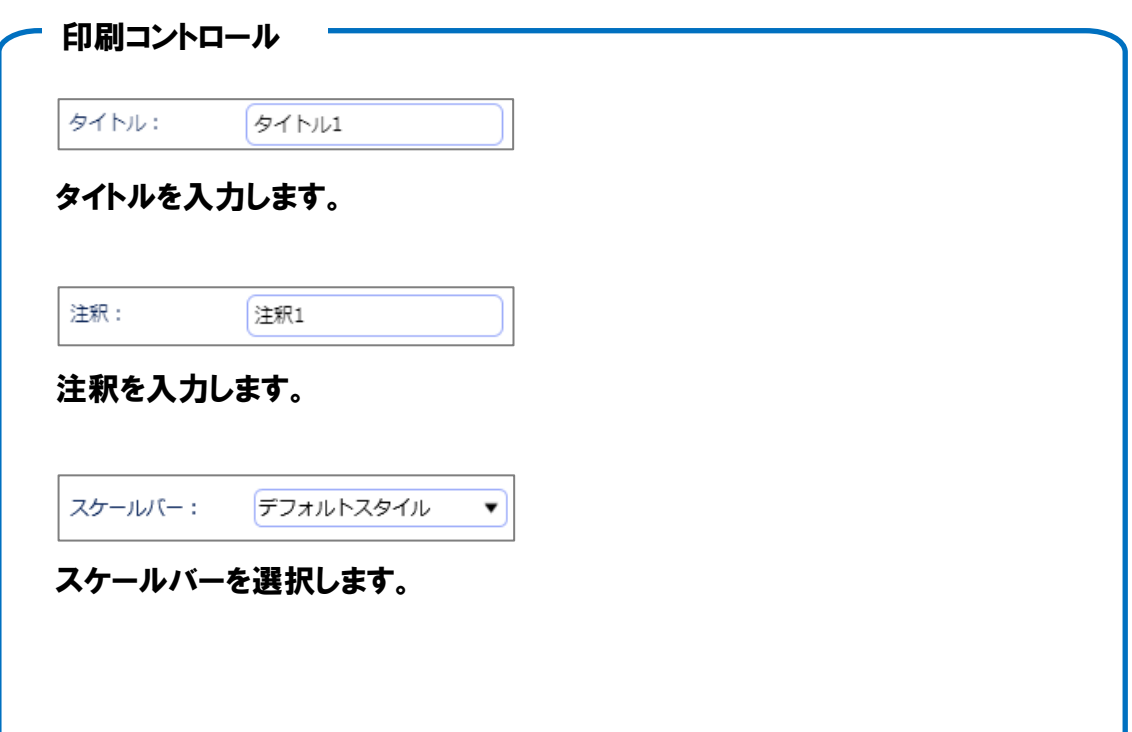

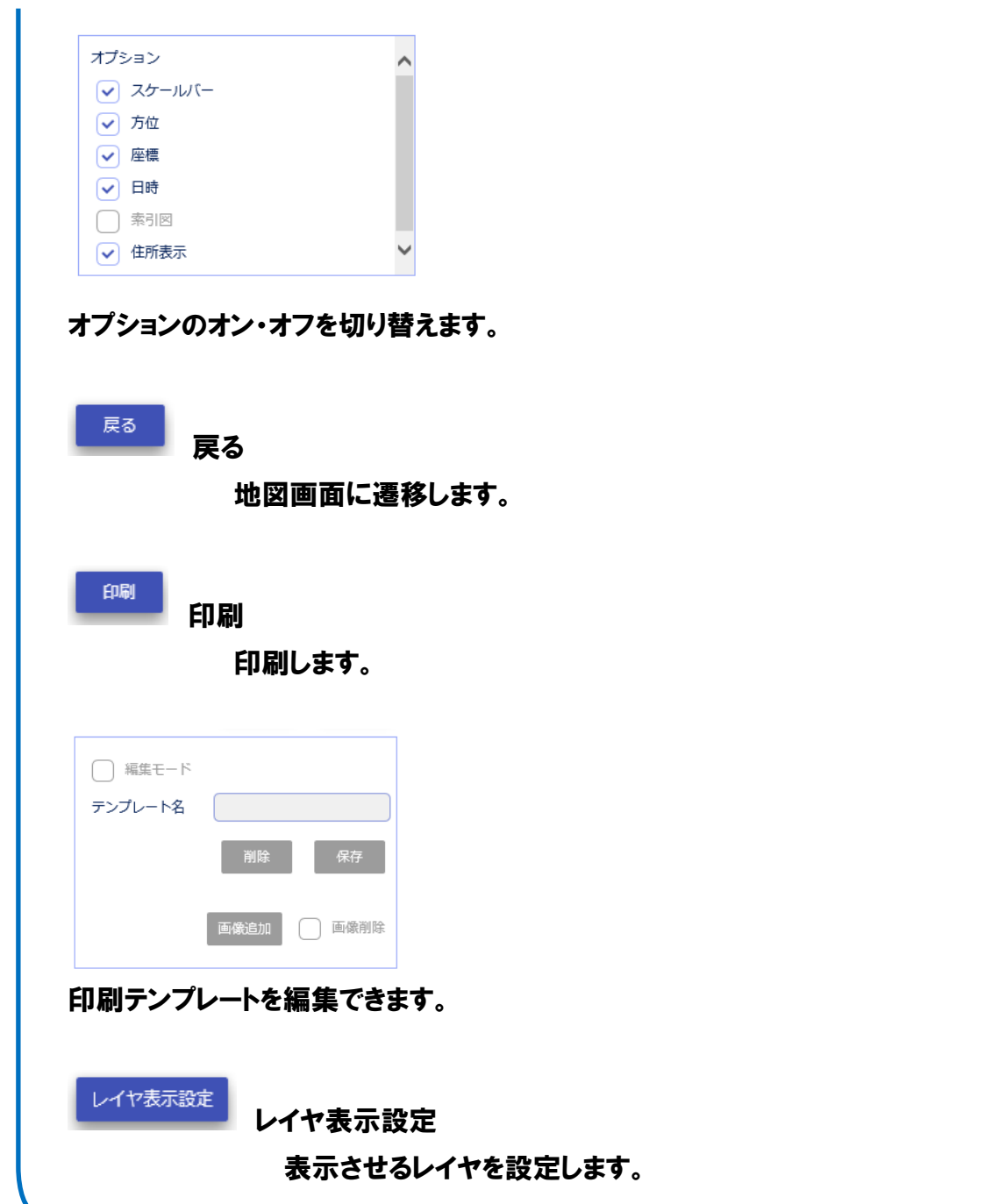

### <span id="page-32-0"></span>4.4. 2画面表示

2 つの画面で設定されている地図を見比べて表示できます。 サイドパネルに表示される地図一覧から登録される地図をクリックすると 2 画面になり、選択した地図が右側に表示されます。 \*左側は背景地図に設定している地図が表示されます。

サイドパネル上部の連動 ON にチェックを入れると左右の地図が連動し、片方の地図を パンや拡大・縮小するともう片方も同じ位置や縮尺になります。 チェックを外すと、それぞれ独立した位置を表示します。 (規定ではチェックが入っています。)

√ 連動ON

### \*1 つの画面に戻したい場合は一番上にある「なし」を選択してください。

△NOIMAGE なし

### <span id="page-33-0"></span>4.5. ツール

ツールには以下の機能があります。

- <span id="page-33-1"></span>4.5.1. ブックマーク
	- (1)機能説明

よく利用する地点等を記録し、後日地点移動に利用できます。 ブックマークを記録したクライアントに記録されます。 (別マシンや別ブラウザでは復元できません。)

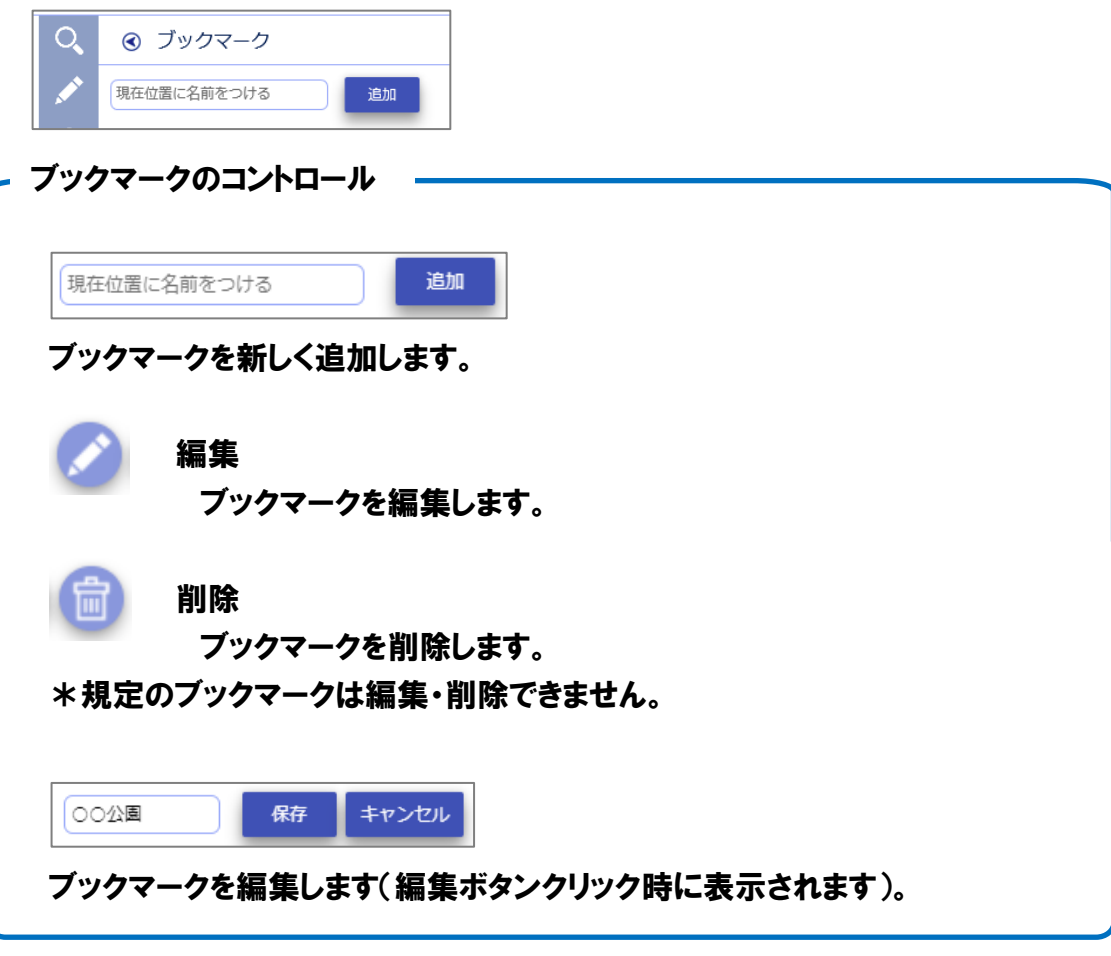

### (2)登録方法

①地点の場所を画面中心に表示します。

- ② 風在位置に名前をつける にブックマークの名称を入力します。
- ③追加ボタンをクリックします。
- ④ブックマークが登録されます。

(3)編集方法

①編集するブックマークの ボタンをクリックします。

②編集モードになるので、名称を変更します(編集できるのは名称のみです)。

③保存ボタンをクリックします。

④ブックマークの名称が変更後のものに更新されます。

\*②の後にキャンセルボタンをクリックすると名称は元に戻ります。

(4)削除方法

①削除したいブックマークの 面 ボタンをクリックします。

②ブックマークが削除されます。

<span id="page-35-1"></span><span id="page-35-0"></span>4.6.1 ヘルプ

ヘルプを表示します。

## <span id="page-36-0"></span>5. その他

## <span id="page-36-1"></span>5.1. 検索対象のレイヤについて

クリック検索ではレイヤの検索ができますが、すべてのレイヤが検索できるわけではあり ません。

有効な属性項目を持たないレイヤ(ラスタ等)や無意味な情報しかない場合、表示が適 切ではない属性については権限により表示しないようになっています。

## <span id="page-36-2"></span>5.2. 用語の説明

- レイヤ(層) データの目的ごとの図形のまとまりをレイヤと呼びます。 レイヤは「目標物」「学校」「公園」等種類ごとに分かれます。 GISではレイヤを重ねて地図を表現しています。
- 凡例 現在表示しているレイヤ構成(凡例セット)のことです。 凡例機能を指す場合もあります。
- 凡例セット 目的ごとに利用するレイヤをまとめたもの(レイヤ構成)を 凡例セットと呼びます。

Copyright © 2019 Asia Air Survey Co.,Ltd.